# **PARTNERJI**

# **MENI - Šifranti / Partnerji**

## **Hitri dostop ob prehodu v drug del programa**

÷ Je standardni gumb, ki se pojavlja stalno in je bližnjica za vpis v določen šifrant, ki ga potrebujete za izpolnjevanje dokumentov

B Je standardni gumb, ki se pojavlja stalno in je bližnjica do pregleda določenih šifrantov, ki jih uporabljate za izpolnjevanje dokumentov

**V partnerje dostopimo s klikom na MENI - Šifranti / Partnerji**

## **Slika št. 1**

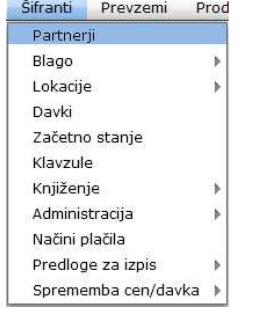

#### - seznam partnerjev (slika št. 2) - iskalna vrstica (slika št. 3)

**Ko odpremo meni Partnerji, se nam prikaže**

- izvršilni gumbi (slika št. 4)

## **Slika št. 2**

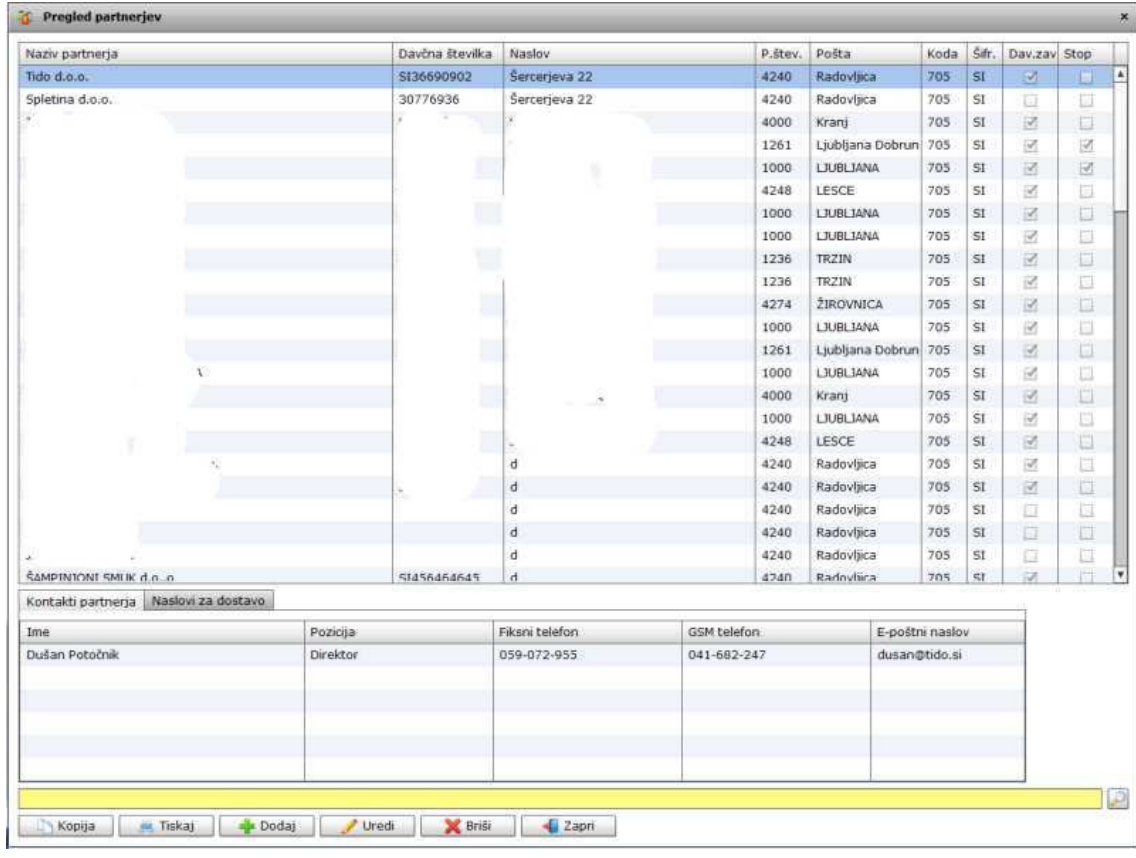

## **Slika št. 2.1 prikazuje zavihek Kontakti partnerja**

#### Kontakti partnerja | Naslovi za dostavo Fiksni telefon GSM telefon E-poštní naslov Pozicija Ime 059-072-955 041-682-247 dusan@tido.si Dušan Potočnik Direktor

kjer se nahaja hiter pregled kontaktov za posameznega partnerja. Če želite videti podatke o kontaktih osebah v podjetju, morate označiti partnerja. To naredite s klikom na želenega partnerja, da se obarva modro. Ko je partner obarvan modro, pomeni, da je označen in prikazali se bodo želeni podatki, v kolikor ste jih predhodno vpisali pod izbranega partnerja.

Če podatkov ni vpisanih to lahko naredite naknadno, ko urejate določenega partnerja, pod zavihkom **kontaktne osebe**.

#### **Slika št. 2.2 prikazuje vse možne naslove za dostavo**, ki jih vpišete, ko urejate določenega partnerja, pod zavihkom **dodatni naslovi**.

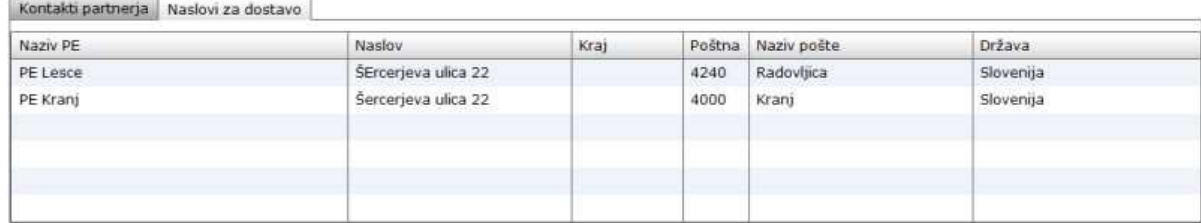

To vam pride v poštev v primeru, kjer ima podjetje več poslovalnic, vi pa dobavljate material na vse te lokacije. Vedno ko naredite dobavnico za podpis imate možnost izbire **Naslova za dostavo**, ki se pokaže spodaj pod izpisom materiala.

## **Slika št. 3**

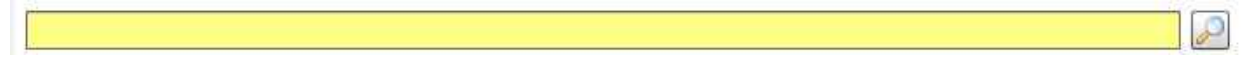

Sem vpišemo iskano rubriko. Pri tem pa ni potrebno paziti, kjer se beseda nahaja, ker iskalnik išče po vseh besednih vezah. Potrebno pa je paziti na presledke. V kolikor vpišete več besed s presledki in naredite napako (primer. ednina , množina) iskalnik ne bo uspel najti zveze. Najbolj priporočamo iskanje ene besede ali vpis zgolj del besede, na podlagi katere bo iskalnik poiskal ožji izbor

#### **Iskalna vrstica je sestavljena iz dveh delov:**

#### **- iskalna vrstica (rumeno okno)**

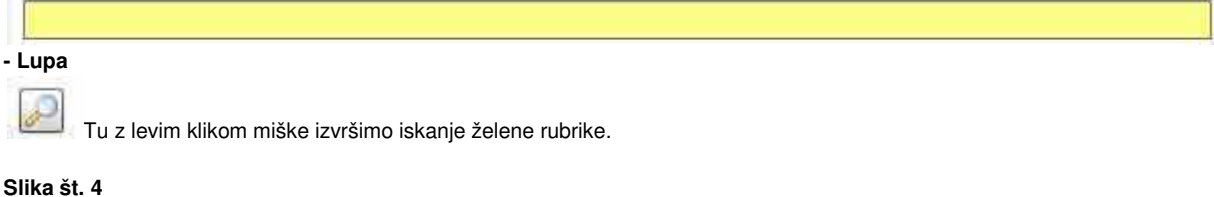

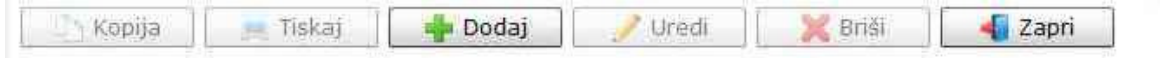

#### **Izvršilni gumbi:**

#### **Kopija**

Je gumb, ki omogoča kopiranje točno določenega podatka iz preglednega seznama. To izvršimo tako, da z enim desnim klikom na miški označimo željen podatek iz seznama, ki se nato obarva modro. Ko je podatek iz seznama označen kliknemo na gumb **Kopija** in podatek bo skopiran.

**Gumb Kopija** je del standardnih gumbov, ki so vedno prikazani, ni pa nujno, da imajo vedno polno funkcijo. V tem primeru gumb Kopija ni smiselno uporabliati.

#### **Tiskaj**

Je gumb, ki omogoča tiskanje točno določenega podatka iz preglednega seznama. To izvršimo tako, da z enim desnim klikom na miški označimo željen podatek iz seznama, ki se nato obarva modro. Ko je podatek iz seznama označen kliknemo na **gumb Tiskaj** in podatek se bo natisnil.

**Gumb Tiskaj** je del standardnih gumbov, ki so vedno prikazani, ni pa nujno, da imajo vedno polno funkcijo. V tem primeru gumb Tiskaj ni smiselno uporabljati.

#### **Dodaj**

Je gumb, ki omogoča dodajanje želenih podatkov. Z enim levim miškinim klikom na **gumb Dodaj** se vam bo odprlo novo okno (slika št. 5 in pripadajoči Zavihki).

#### **Uredi**

Je gumb, ki omogoča urejanje želenih podatkov v pregledu. To izvršimo tako, da z enim desnim klikom na miški označimo željen podatek iz seznama, ki se nato obarva modro. Ko je podatek iz seznama označen kliknemo z levim miškinim kazalcem na **gumb Uredi** in odprlo se vam bo okno označene rubrike. (slika št. 5) V oknu so obstoječi podatki, ki jih boste lahko uredili.

#### **Briši**

Je gumb, ki omogoča brisane želenega podatka iz seznama. To izvršimo tako, da z enim desnim klikom na miški označimo željen podatek iz seznama, ki se nato obarva modro. Ko je podatek iz seznama označen kliknemo **na gumb Briši** in podatek se bo izbrisal iz seznama. V kolikor ima podatek že povezave na druge dokumente, program izbrisa ne bo pustil in podatka ne bo moč izbrisati, ker bi s tem lahko povzročili nepravilno delovanje programa.

### **Zapri**

Je gumb, katerega funkcija je zgolj ta, da z enim levim miškinim klikom nanj zapustite rubriko, ki jo urejate.

#### **Privzeto**

Je gumb, ki se bo prikazal zgolj uporabnikom z administratorskimi pravicami. Omogočal pa vam bo nastavitev **"default"** privzetih nastavitev posameznih rubrik - modulov. To pomeni, da boste modulu nastavili privzete nastavitve, katere želite, da se vam pokažejo vedno ob vstopu. Ko bodo nastavitve urejene, bo potrebno to še potrditi z enim levim klikom miške na **gumb privzeto**. Ko se boste naslednjič prijavili v isto rubriko bodo nastavitve take, kot ste jih predhodno nastavili.

## **Zavihki pri vpisu partner**

Slika št. 5 - Osnovni podatki Slika št. 6 - Kontaktne osebe Slika št. 7 - Dodatni naslovi

Slika št. 8 - Rabati

## **Slika št. 5**

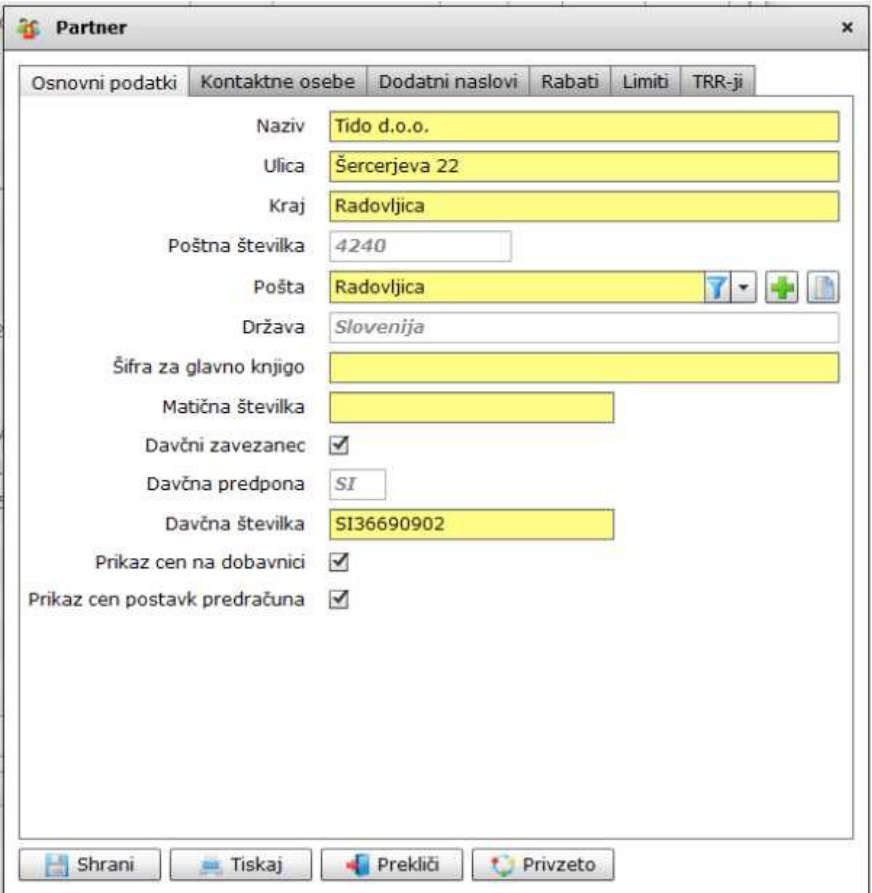

- Pod zavihkom osnovni podatki se izpolni vse podatke o podjetju.

- Rubrika kraj ni nujna, ker je namenjena za posebne primere in se navadno ne izpolnjuje.

- Pri vpisu davčne številke vam ni potreben vpis predpone (Primer SI) Predpono vam določi rubrika Davčni zavezanec DA/NE.

- Prikaz cen na dobavnici in prikaz cen postavk predračuna vam omogoča globalno nastavitev za določenega partnerja ali so cene vidne ali ne.

- Pošto poiščete v rumenem polju. Če pošta ne obstaja jo lahko vpišete s klikom na plus ali knjigo . Več o vpisu pošte si lahko preberete v rubriki Šifranti/Lokacije/Pošte.

#### **Slika št. 6 - Kontaktne osebe**

Pod zavihek **Kontaktne osebe** vpišemo ali urejamo podatke zaposlenih v posameznih podjetjih. To naredimo s klikom na gumb Dodaj ali Uredi.

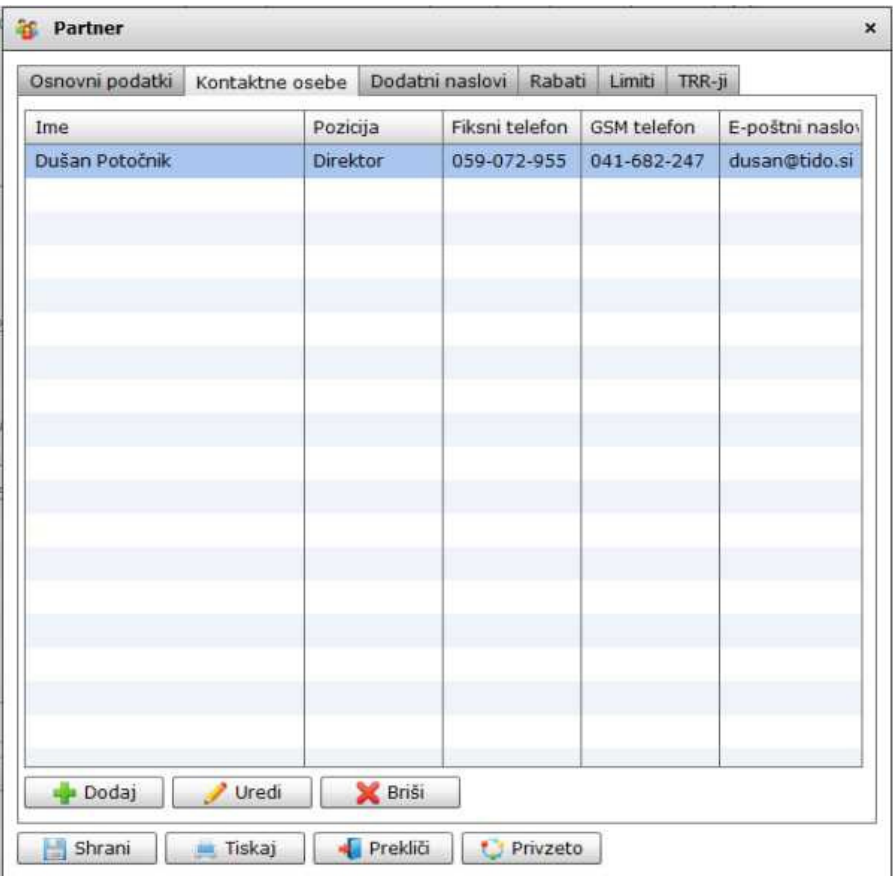

### **Slika št. 6.1 - Kontaktne osebe DODAJ**

**Slika št. 6.1** prikazuje vpis kontaktnih podatkov, za posamezne osebe s katerimi kontaktiramo v določenem podjetju.

Ti podatki se prikažejo na osnovnem pregledu partnerjev na **sliki št. 2 in 2.1** 

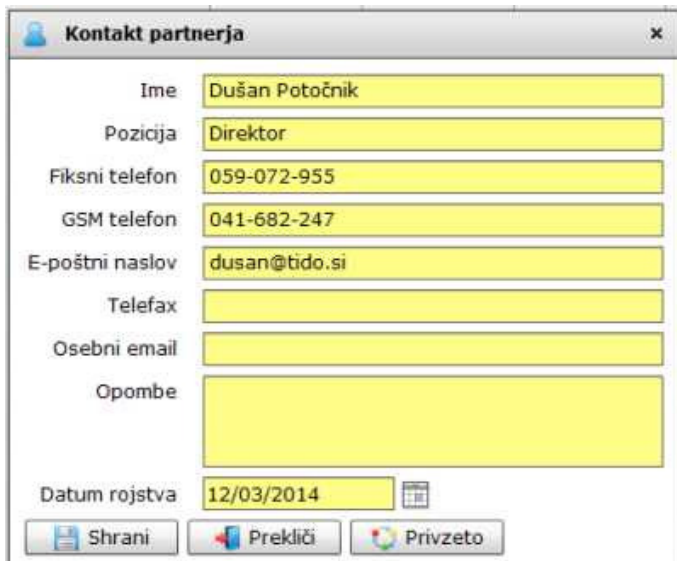

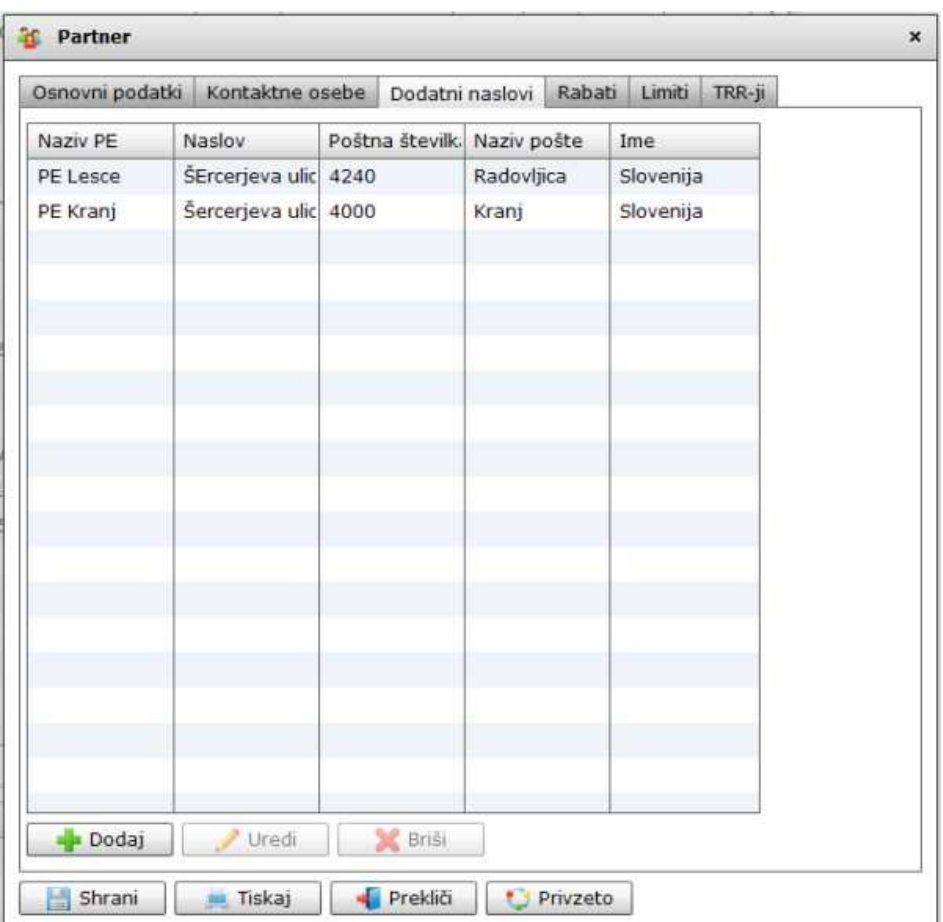

Pod zavihek **Dodatni naslovi** vpišemo ali urejamo dodatne naslove posameznega podjetja. To naredimo s klikom na gumb Dodaj ali Uredi.

Vpis dodatnih naslovov je smiselen tam, kjer dobavljamo podjetjem, ki imajo več poslovnih enot. Na tak način lahko vedno na dobavnici dodamo mesto enote za dostavo.

## **Slika št. 7.1 - Dodatni naslovi DODAJ**

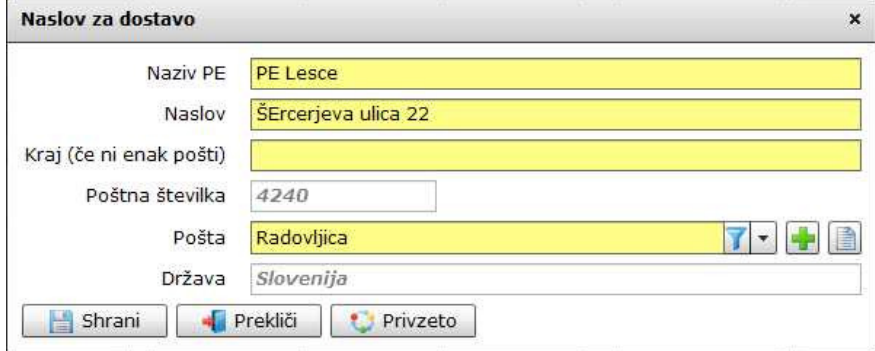

Vpis dodatnega naslova prikazuje **slika 7.1.**

- Pošto poiščete v rumenem polju. Če pošta ne obstaja jo lahko vpišete s klikom na plus ali knjigo . Več o vpisu pošte si lahko preberete v rubriki Šifranti/Lokacije/Pošte.

#### **Slika št. 8 - Rabati Slika**

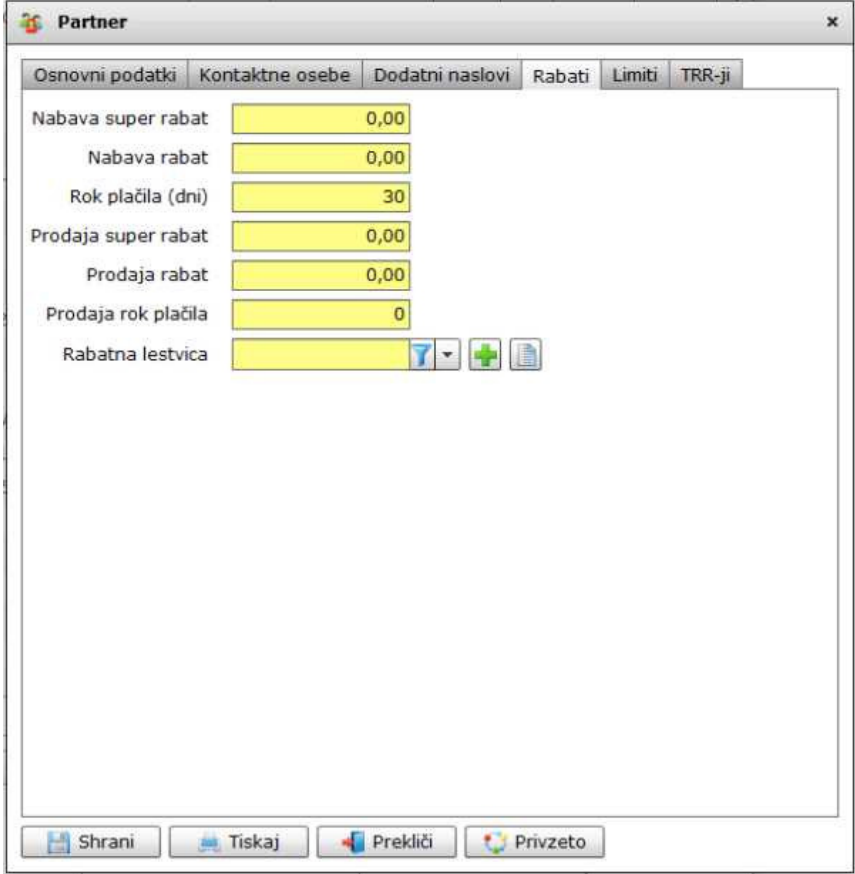

**Zavihek Rabati** je rubrika za vpis naprej dogovorjenih popustov in valut, za posameznega partnerja pri prodaji in nabavi **Prve tri rubrike** (Nabavni super rabat, Nabavni rabat, Rok plačila), se nanašajo na nabavo materiala

**Druge tri rubrike** (Prodajni super rabat, Prodajni rabat, Prodajni rok plačila), se nanašajo na prodajo

**Rabatna lestvica** je rubrika kjer lahko vstavimo predhodno zgrajeno rabatno lestvico, ki je 100% prilagojena le določenemu kupcu ali skupini kupcev. Več o rabatni lestvici si lahko preberete v rubriki rabatna lestvica

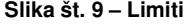

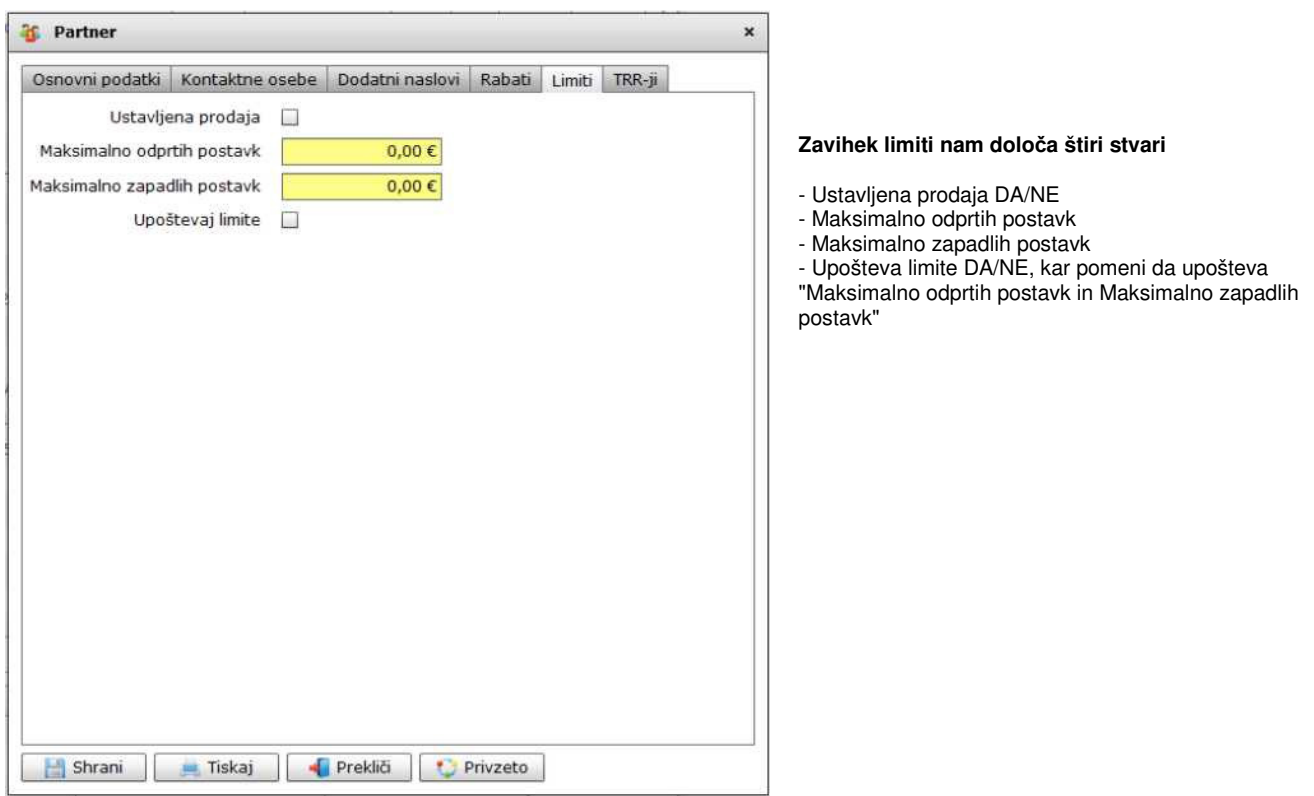

#### **Slika št. 10 - TRR – ji**

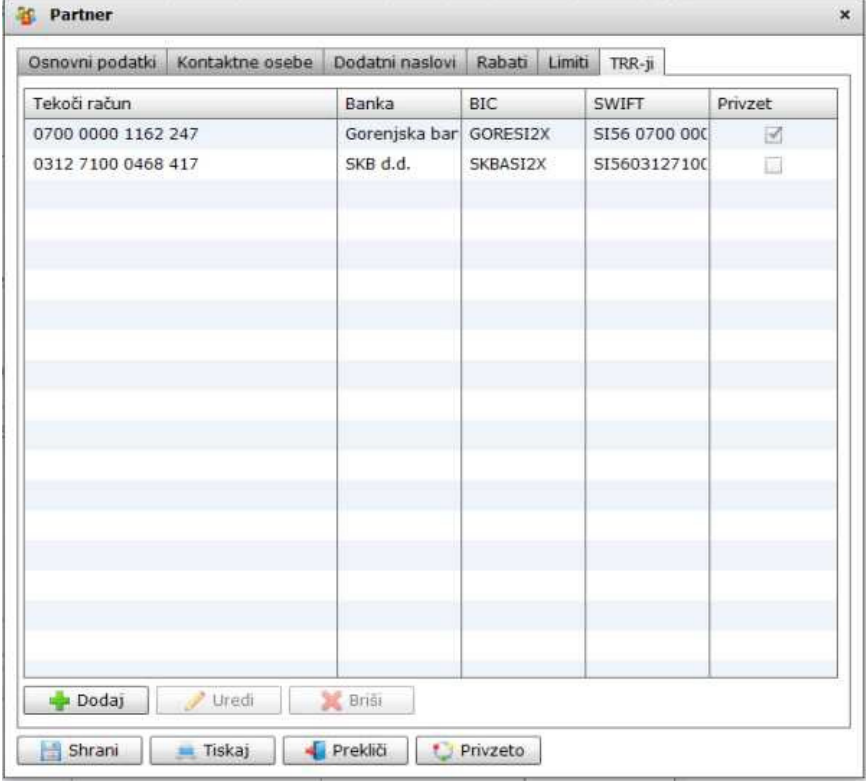

Ker ima podjetje lahko več TRR računov vam rubrika pod zavihkom TRR-ji omogoča vpis le teh. Nov vpis ali urejanje lahko pričnete s klikom na gumb Dodaj ali Uredi.

### **Slika št. 10.1 - TRR-ji DODAJ**

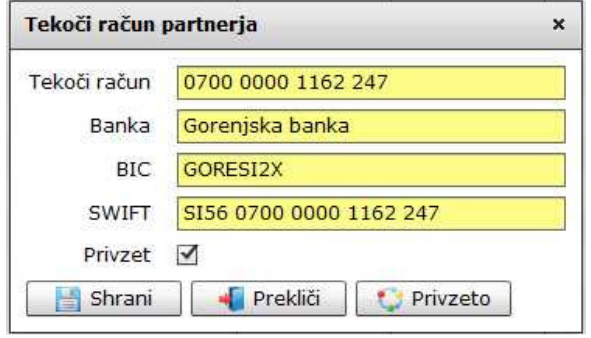

#### **Slika št. 11**

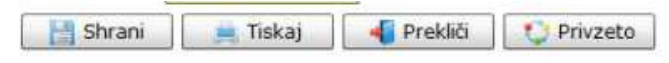

#### **Izvršilni gumbi**

#### **Shrani**

Je gumb, ki vam omogoča shranitev vpisanih podatkov v šifrant

#### **Tiskaj**

Je gumb, ki omogoča tiskanje točno določenega podatka iz preglednega seznama. To izvršimo tako, da z enim desnim klikom na miški označimo željen podatek iz seznama, ki se nato obarva modro. Ko je podatek iz seznama označen kliknemo na gumb Tiskaj in podatek se bo natisnil.

Gumb Tiskaj je del standardnih gumbov, ki so vedno prikazani, ni pa nujno, da imajo vedno polno funkcijo. V tem primeru gumb Tiskaj ni smiselno uporabljati.

### **Prekli**č**i**

Je gumb, ki vam omogoča preklic vpisanih ali urejenih podatkov

# **Privzeto**

Je gumb, ki se bo prikazal zgolj uporabnikom z administratorskimi pravicami. Omogočal pa vam bo nastavitev "default" privzetih nastavitev posameznih rubrik - modulov. To pomeni, da boste modulu nastavili privzete nastavitve, katere želite, da se vam pokažejo vedno ob vstopu. Ko bodo nastavitve urejene, bo potrebno to še potrditi z enim levim klikom miške na gumb privzeto. V tem primeru to pomeni, da bo program ob levem miškinem kliku na gumb privzeto prevzel podatke, ki bodo takrat vpisani in jih vedno prikazal ob vpisu nove rubrike.

#### **Slika št. 10.1 prikazuje vpis TRR naslovov za posamezno podjetje:**

**Teko**č**i ra**č**un** - Vpišete brez predpone za posamezno državo **Banka** - Vpišete ime banke kjer je odprt Transakcijski račun **BIC** - Je koda banke kjer je odprt transakcijski račun **SWIFT** - Je transakcijski račun s predpono države **Privzeto** - Tu označite kater račun je privzeti račun, kar vam bo v pomoč predvsem pri plačevanju računov

#### **P.S.**

**Slika 10.1 vam prikazuje to**č**en primer, kako mora biti narejen vpis. To je zelo pomembno predvsem pri uporabi pla**č**evanja ra**č**unov z direktnim uvozom paketov v pla**č**ilni promet bank.**